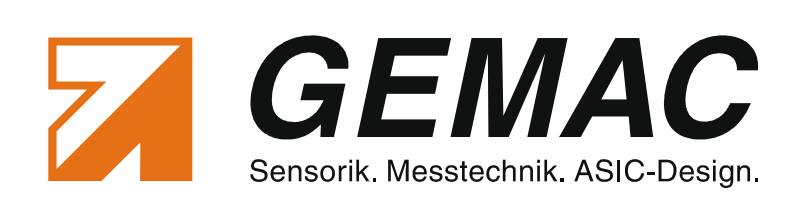

# *Handbuch*

# **Starter-Kit**

*Version: 1.2 Datum: 11.02.2015*

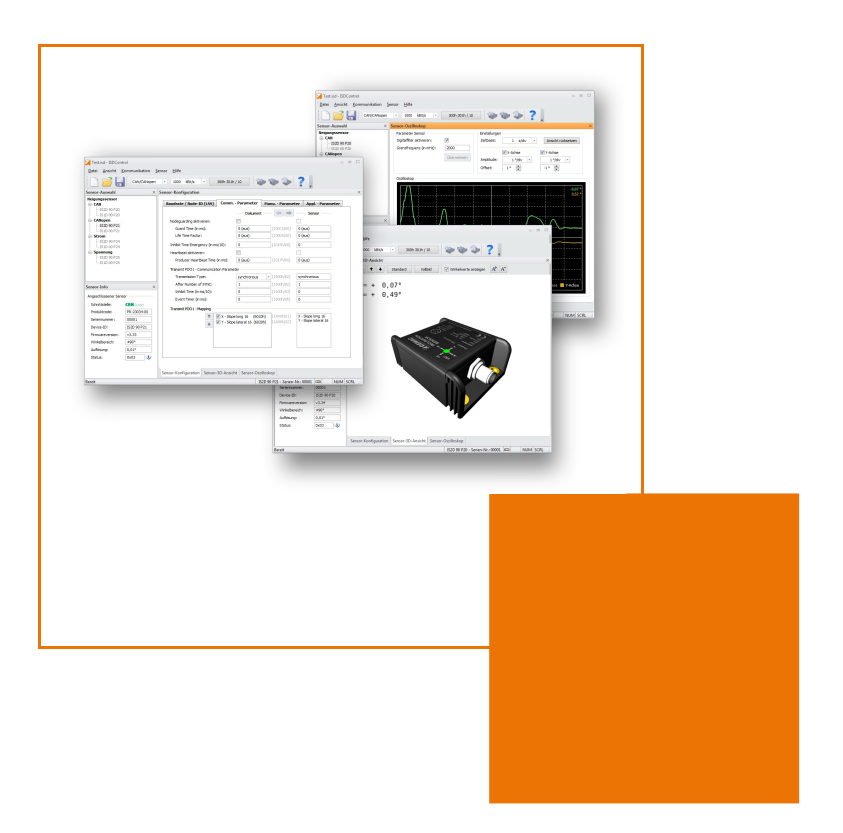

GEMAC - Gesellschaft für Mikroelektronikanwendung Chemnitz mbH Zwickauer Straße 227 09116 Chemnitz Germany

Telefon: +49 371 3377 - 0 Telefax: +49 371 3377 - 272 E-Mail: info@gemac-chemnitz.de Web: www.gemac-chemnitz.de

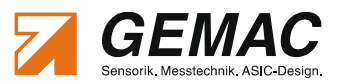

# **Revisionsübersicht**

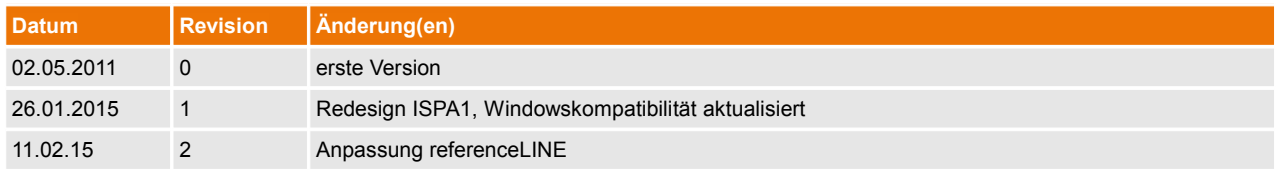

© Copyright 2015 GEMAC - Gesellschaft für Mikroelektronikanwendung Chemnitz mbH

Unangekündigte Änderungen vorbehalten.

Wir arbeiten ständig an der Weiterentwicklung unserer Produkte. Änderungen des Lieferumfangs in Form, Ausstattung und Technik behalten wir uns vor. Aus den Angaben, Abbildungen und Beschreibungen dieser Dokumentation können keine Ansprüche abgeleitet werden.

Jegliche Vervielfältigung, Weiterverarbeitung und Übersetzung dieses Dokumentes sowie Auszügen daraus bedürfen der schriftlichen Genehmigung durch die GEMAC.

Alle Rechte nach dem Gesetz über das Urheberrecht bleiben GEMAC ausdrücklich vorbehalten.

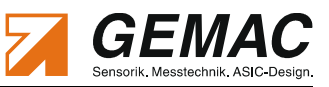

# Inhaltsverzeichnis

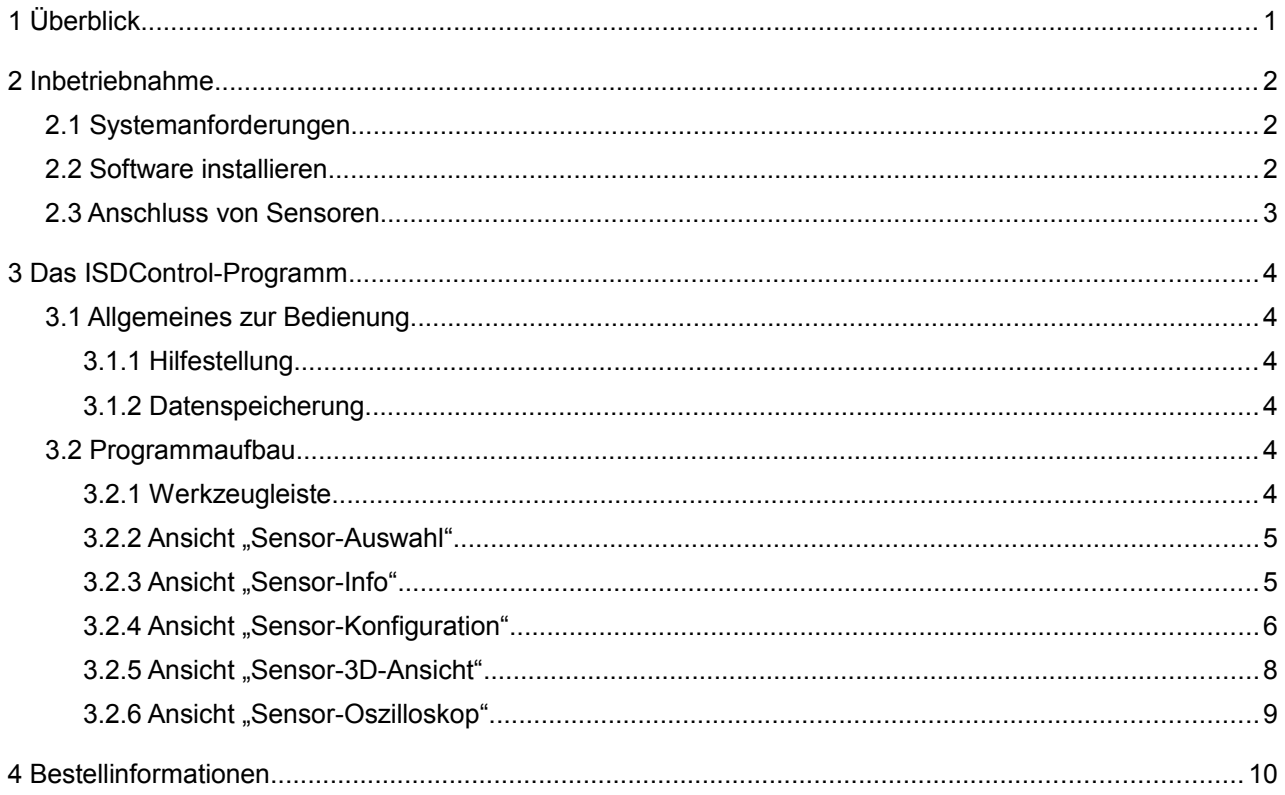

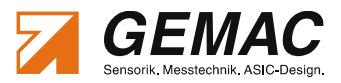

# **1 Überblick**

Das separat erhältliche Starter-Kit dient der komfortablen Einstellung aller Neigungssensoren mit CAN/CANopen sowie mit Strom-/Spannungsschnittstelle. Es besteht aus einem Programmieradapter, der über USB mit einem PC verbunden wird. Über verschiedene, ebenfalls beiliegende Adapterkabel, erfolgt die Verbindung der Neigungssensoren mit dem Programmieradapter. Die Neigungssensoren werden über diesen mit Spannung versorgt \*.

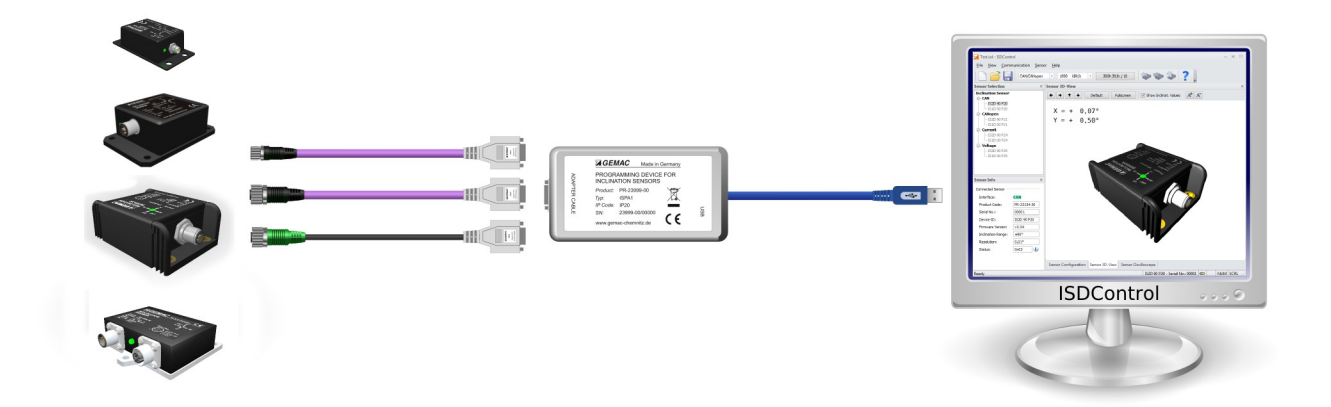

### **Abbildung 1: Funktionsweise des Starter-Kit**

#### **\* Hinweis:**

Bei den Neigungssensoren der referenceLINE ist eine Zusatzstromversorgung (BG-03018-00) für den Programmieradapter notwendig.

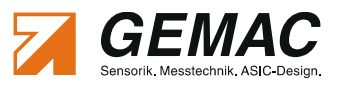

# **2 Inbetriebnahme**

# *2.1 Systemanforderungen*

Um die ordnungsgemäße Ausführung der PC-Software zu gewährleisten, sollte Ihr PC bzw. Notebook folgende Hardware-Mindestanforderungen keinesfalls unterschreiten sowie eines der aufgelisteten Betriebssysteme besitzen.

#### **Hardware:**

- **Prozessor: 1,2 GHz oder höher**
- mindestens 256 MB Arbeitsspeicher
- Grafikkarte mit 24 Bit Farbtiefe (empfohlen 32 Bit)
- **Auflösung: 1024x768 Pixel oder höher**
- **F** freie USB-Schnittstelle

#### **Unterstützte Betriebssysteme[1](#page-4-0) :**

- Microsoft Windows® 2000
- Microsoft Windows<sup>®</sup> XP
- Microsoft Windows<sup>®</sup> Server 2003
- Microsoft Windows<sup>®</sup> Vista (32 Bit und 64 Bit)
- Microsoft Windows® 7 (32 Bit und 64 Bit)
- Microsoft Windows® 8 (32 Bit und 64 Bit)
- $\mathcal{L}^{\mathcal{A}}$ Microsoft Windows® 8.1 (32 Bit und 64 Bit)

### *2.2 Software installieren*

Die PC-Software ist in den Sprachen Deutsch und Englisch verfügbar und wird auf einer CD geliefert. Die Installation richtet das Programm ISDControl und den für den Programmieradapter notwendigen USB-Treiber auf Ihrem System ein. Dazu sind folgende Schritte auszuführen:

- 1. Legen Sie die CD in das entsprechende Laufwerk Ihres PCs ein.
- 2. Anschließend wird die Installation automatisch gestartet.
- 3. Folgen Sie den weiteren Anweisungen des Setup-Programms.

#### **Hinweis:**

Für die Installation des USB-Treibers benötigen Sie Administratorrechte.

<span id="page-4-0"></span><sup>1</sup> Microsoft und Windows® sind eingetragene Warenzeichen der Microsoft Corporation in den USA und anderen Ländern.

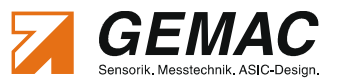

### *2.3 Anschluss von Sensoren*

- 1. Verbinden Sie den Programmieradapter über die USB-Schnittstelle mit einem PC oder Notebook.
- 2. Wählen Sie das notwendige Adapterkabel für Ihren Sensortyp aus (siehe Tabelle [1\)](#page-5-0) und schließen Sie den Sensor an den Programmieradapter an.
- 3. Starten Sie das Programm ISDControl und wählen Sie die Sensorschnittstelle
	- CAN/CANopen (zusätzlich Baudrate und CAN-Identifier bzw. Node-ID auswählen) oder
	- Strom/Spannung
	- in der Werkzeugleiste aus (siehe Abschnitt [3.2.1\)](#page-6-0).
- 4. Die Device-ID und die Seriennummer wird in der Statusleiste der PC-Software angezeigt. Der angeschlossene Sensor kann nun konfiguriert werden.

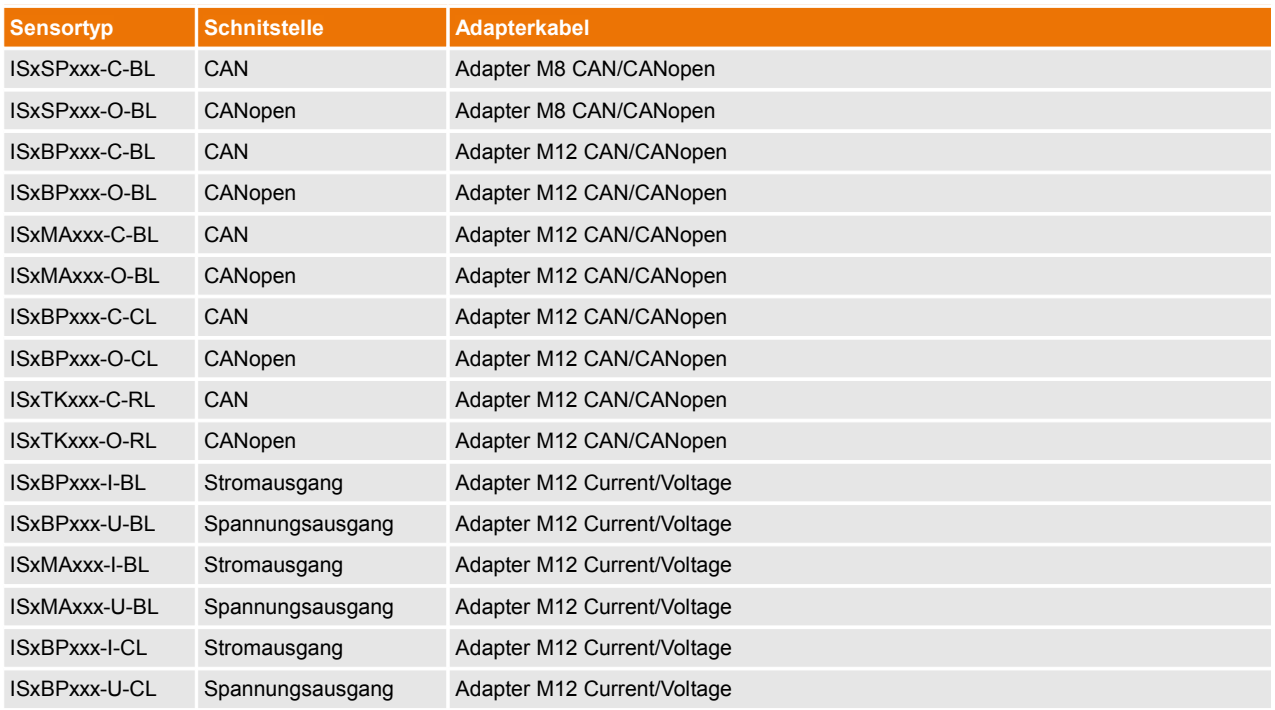

<span id="page-5-0"></span>**Tabelle 1: Auswahl des notwendigen Adapterkabels**

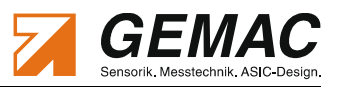

# **3 Das ISDControl-Programm**

# *3.1 Allgemeines zur Bedienung*

### **3.1.1 Hilfestellung**

Bei der Entwicklung des ISDControl-Programms wurde besonders auf Übersichtlichkeit und Selbsterklärung der grafischen Oberfläche geachtet. Viele Elemente der Bedienoberfläche zeigen genauere Erklärungen, wenn Sie den Mauszeiger darüber positionieren (Tooltip oder Statustext).

Das Handbuch wird ebenfalls in elektronischer Form mitgeliefert und ist über die Hilfefunktion sowie die Taste F1 erreichbar.

### **3.1.2 Datenspeicherung**

Sämtliche Konfigurationsdaten, die Sie mit dem ISDControl-Programm einstellen, können in einem Dokument mit der Dateierweiterung ".isd" gespeichert werden. Durch Doppelklick auf die Datei im Windows®-Explorer bzw. das Ziehen dieser auf das Programm (Drag & Drop) wird das Dokument geöffnet.

### *3.2 Programmaufbau*

Die grafische Oberfläche des ISDControl-Programms unterteilt sich in eine Werkzeugleiste und die Ansichten "Sensor-Auswahl", "Sensor-Info", "Sensor-Konfiguration", "Sensor-3D-Anischt" und "Sensor-Oszilloskop". Alle Ansichten können frei im Programmfenster verteilt bzw. aus diesem ausgedockt werden.

### <span id="page-6-0"></span>**3.2.1 Werkzeugleiste**

Über die Werkzeugleiste werden die Kommunikationsparameter des Programmieradapters festgelegt. Dazu gehört die Sensorschnittstelle (CAN/CANopen oder Strom/Spannung), die Baudrate und die CAN-Identifier bzw. die Node-ID. Für die Sensorschnittstelle Strom/Spannung sind Baudrate und CAN-Identifier fest vorgegeben und somit nicht einstellbar.

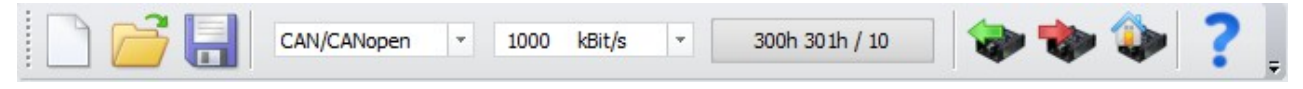

### **Abbildung 2: Werkzeugleiste**

Ist ein Sensor am Programmieradapter angeschlossen und wurde er von dem ISDControl-Programm erkannt, kann über die Werkzeugleiste die komplette Sensor-Konfiguration (siehe Abschnitt [3.2.4\)](#page-8-0) ausgelesen bzw. geschrieben werden. Es ist auch möglich den angeschlossene Sensor auf seine Werksparameter zurückzusetzen.

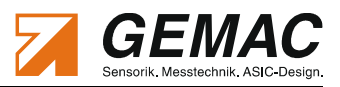

#### <span id="page-7-0"></span>**3.2.2 Ansicht "Sensor-Auswahl"**

Wird ein Sensor am Programmieradapter angeschlossen und erkannt, wird automatisch der richtige Sensor-Typ ausgewählt. Alle anderen Einträge in der Liste werden grau hinterlegt und sind somit nicht mehr editierbar.

Ist kein Sensor angeschlossen, kann beliebig zwischen den Sensor-Typen umgeschaltet werden. Die Auswahl eines Sensortyps blendet automatisch den richtigen Konfigurationsdialog zum Einstellen der Parameter ein (siehe Abschnitt [3.2.4\)](#page-8-0).

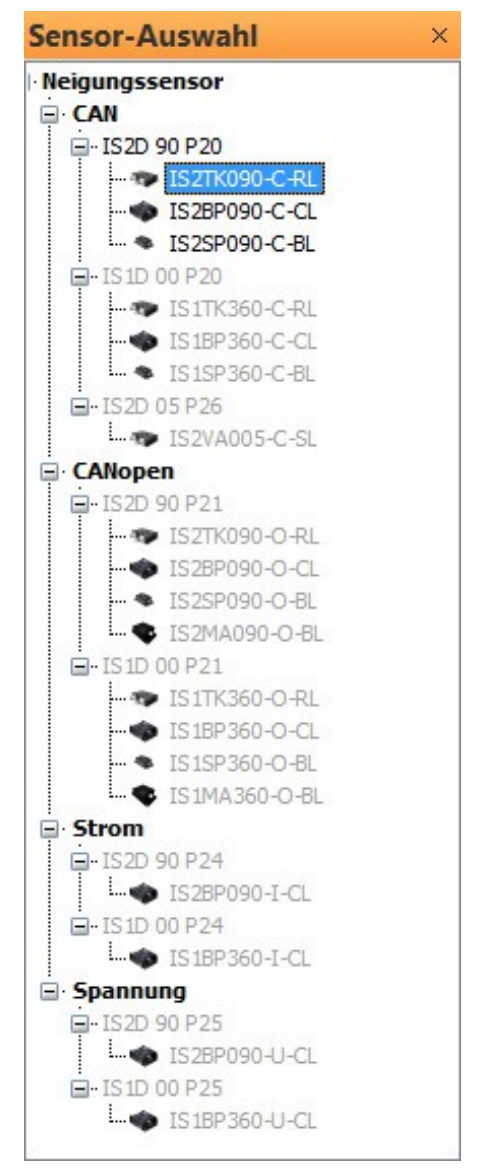

**Abbildung 3: "Sensor-Auswahl"**

#### **3.2.3** Ansicht "Sensor-Info"

In dieser Ansicht werden grundlegende Informationen (Schnittstelle, Seriennummer, Firmwareversion usw.) über den angeschlossenen Sensor angezeigt. Der Sensorstatus wird über ein Tooltip ausgewertet sobald der Mauszeiger über dem dahinter eingeblendeten Symbol positioniert wird.

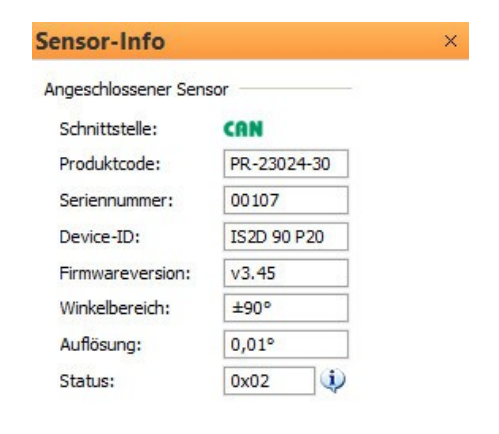

**Abbildung 4: "Sensor-Info"**

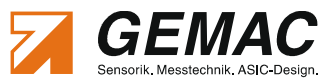

#### <span id="page-8-0"></span>**3.2.4 Ansicht "Sensor-Konfiguration"**

Die Auswahl eines Sensortyps in der Ansicht "Sensor-Auswahl" (siehe Abschnitt [3.2.2\)](#page-7-0) blendet automatisch den dazugehörigen Konfigurationsdialog zum Einstellen der Parameter ein. Die im Dokument eingestellten Parameter sind denen im Sensor vorhandenen Parametern gegenübergestellt. Unterschiede zwischen den Dokumenten- und den Sensordaten werden farblich hervorgehoben. Die Übernahme der Dokumentendaten in den Sensor erfolgt mittels der roten Pfeiltaste ( $\Rightarrow$ ). Ein Lesen der Sensordaten in das Dokument ist durch Betätigung der grünen Pfeiltaste (<= ) möglich. Wahlweise können die Dokumenten- und Sensordaten auch über die Werkzeugleiste aktualisiert werden (siehe Abschnitt [3.2.1\)](#page-6-0).

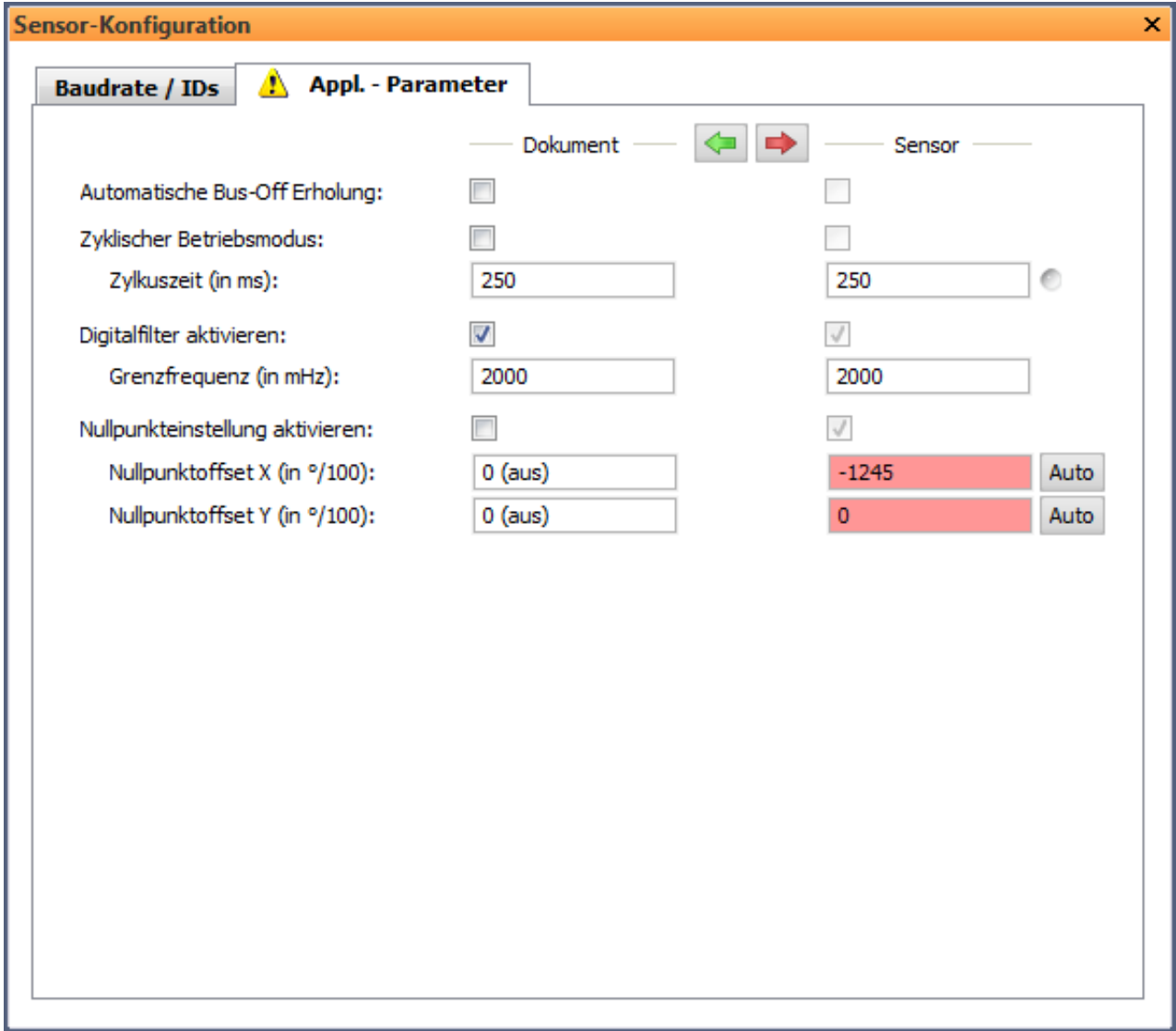

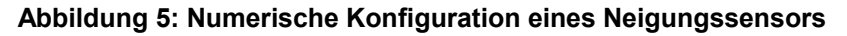

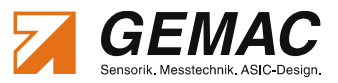

Für Neigungssensoren mit Strom-/Spannungsschnittstelle kann die Parametrierung zusätzlich grafisch erfolgen. Das betrifft vor allem die Konfiguration der Analogausgänge für Kanal A und B.

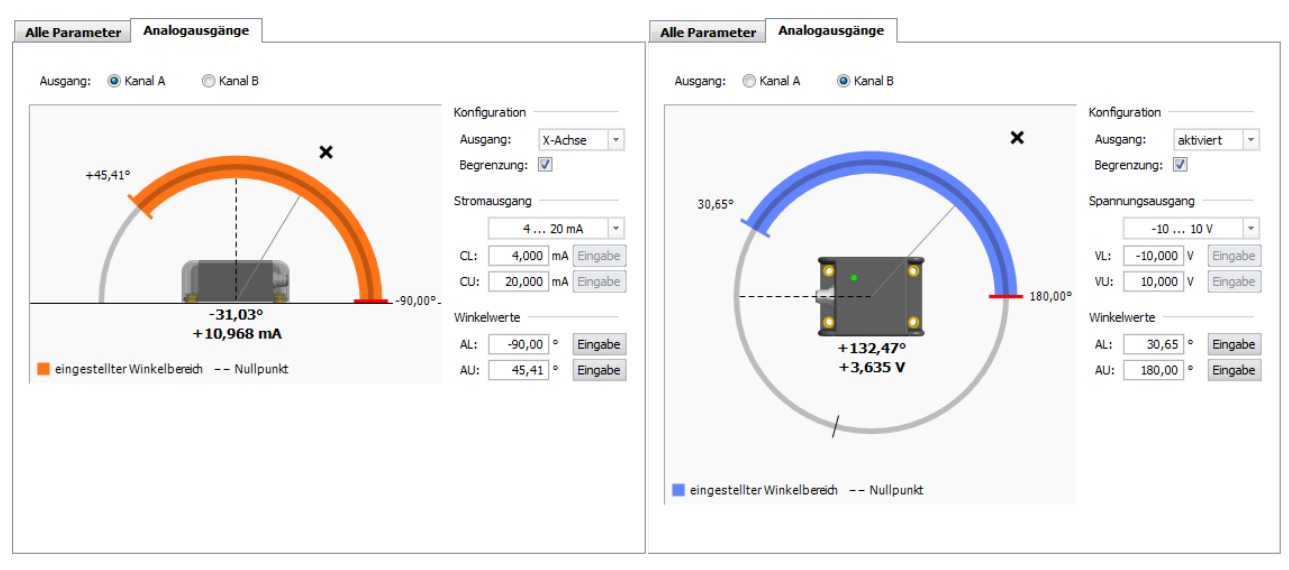

**Abbildung 6: Grafische Konfiguration der Analogausgänge eines Neigungssensors**

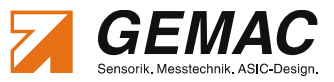

### 3.2.5 Ansicht "Sensor-3D-Ansicht"

Über die 3D-Ansicht kann die Lage des Sensors im Raum visualisiert werden. Die Ausrichtung der Kamera ist variabel. Es steht ein Vollbildmodus zur Verfügung.

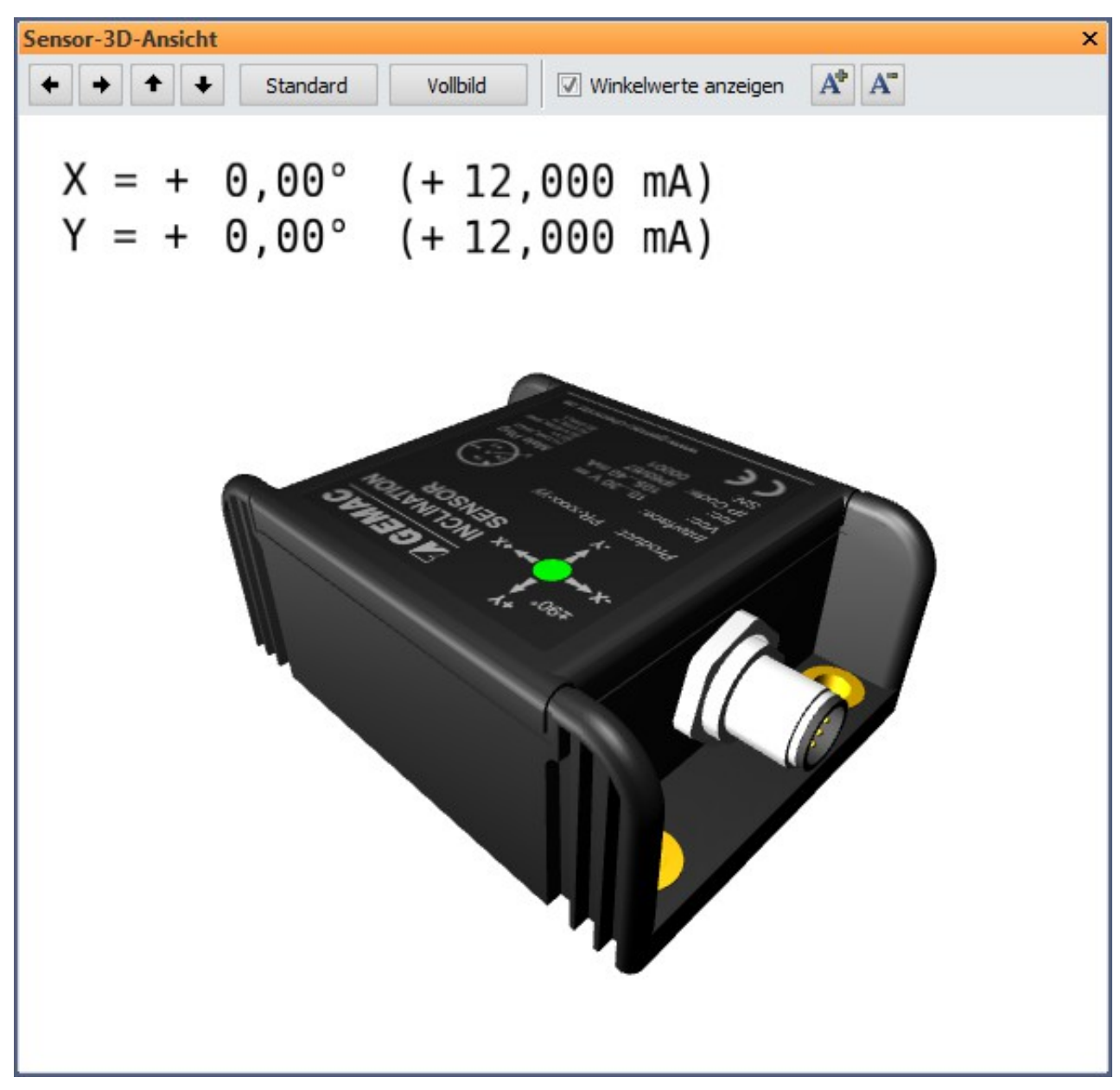

**Abbildung 7: 3D-Ansicht mit Anzeige der aktuellen Neigungswerte**

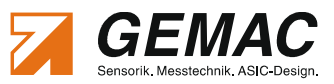

### 3.2.6 Ansicht "Sensor-Oszilloskop"

Die Neigungssensoren der GEMAC bieten die Möglichkeit, den kontinuierlich entstehenden Winkelwert gegenüber externen, störenden Schwingungen unempfindlicher zu machen. Mit Hilfe eines parametrierbaren Tiefpassfilters können parasitäre Schwingungen/Vibrationen unterdrückt werden. Die Grenzfrequenz ist individuell zwischen 0,3 und 25 Hz einstellbar. Der im Sensor realisierte Digitalfilter ist ein Butterworth-Tiefpass 8. Ordnung.

In der Oszilloskop-Darstellung kann der Einfluss des einstellbaren Digitalfilters auf das Sensorsignal direkt kontrolliert werden. Zeitbasis der Darstellung sowie Amplitude und Offset können analog zur Bedienung eines Oszilloskops eingestellt werden.

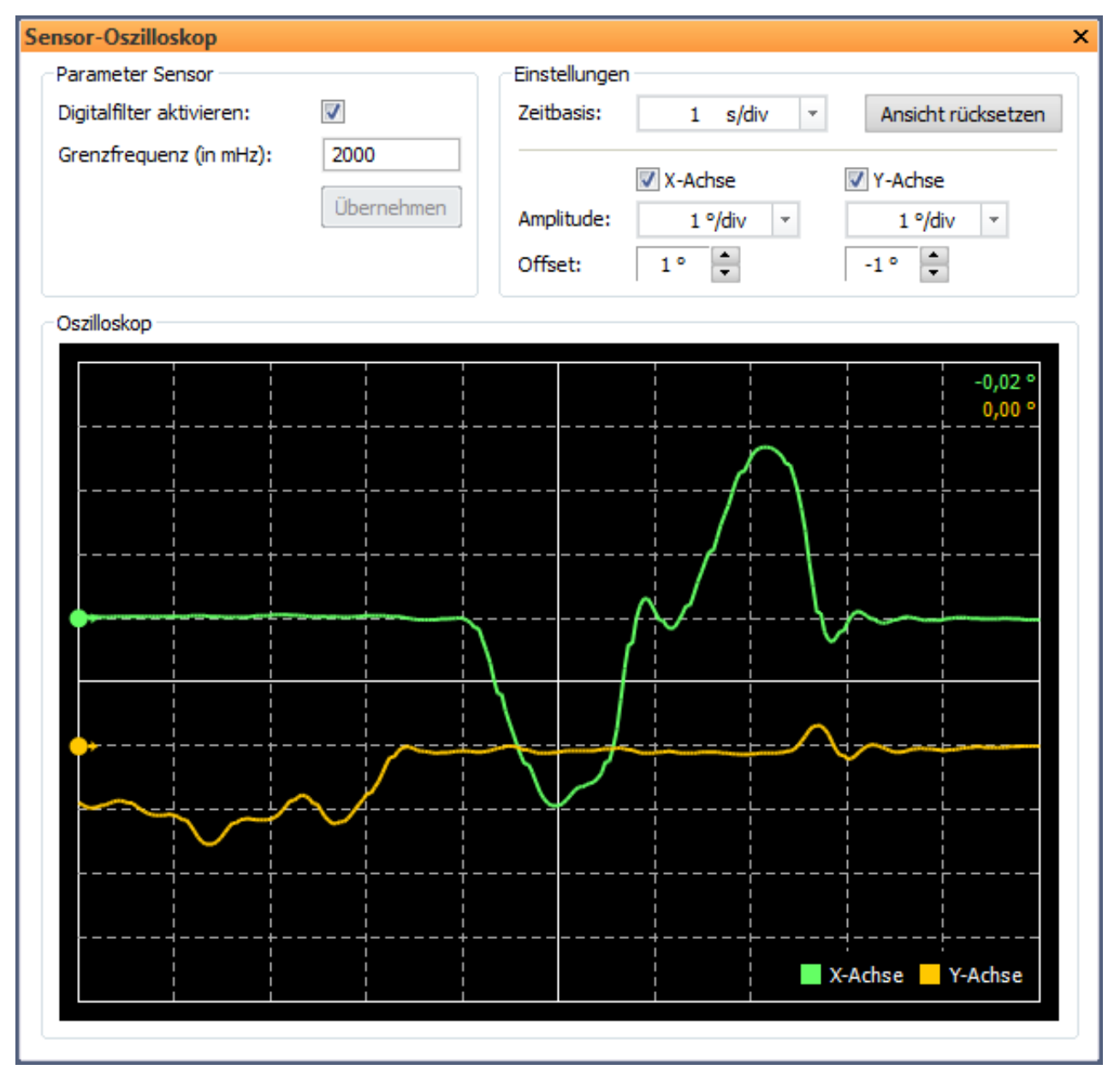

**Abbildung 8: Oszilloskop-Darstellung der Neigungswerte**

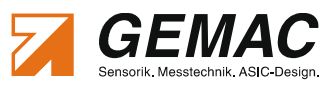

# **4 Bestellinformationen**

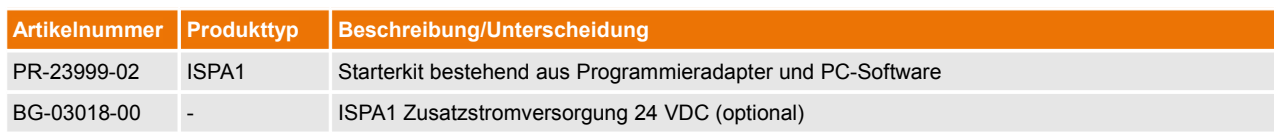

**Tabelle 2: Bestellinformationen**